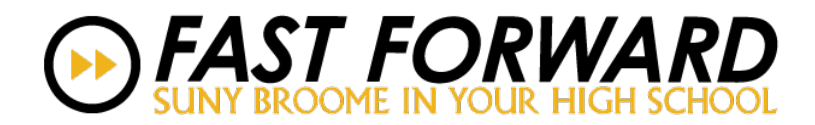

## **Returning Fast Forward Student Registration Instructions**

Returning Fast Forward Students do not need to reapply as they have previously completed an application and registered for a SUNY Broome Fast Forward course.

1. Go to [http://mycollege.sunybroome.edu](http://mycollege.sunybroome.edu/) and hit "Log In":

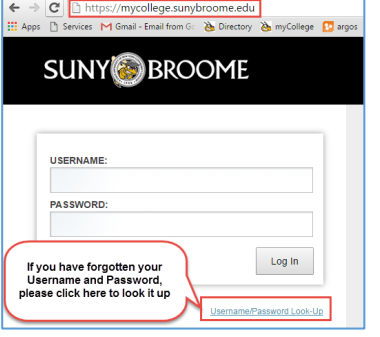

If your Social Security Number and/or Birthdate is missing or incorrect in our student information system, the Look-Up feature will not work.

2. Under the LAUNCHPAD menu on the left side bar, click on the "STUDENT" folder, then "Registration":

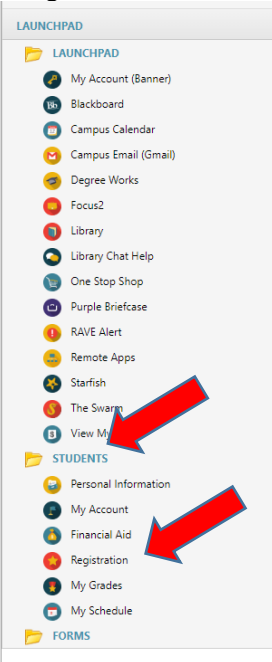

- 3. Click on "Financial Responsibility Agreement"
	- If this page does not appear for you, move to STEP 6 to continue with the registration process.<br>SUNY BROOME www.striking.

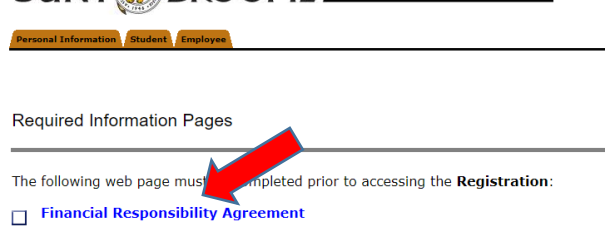

## 4. Scroll down to the bottom and click on "I AGREE"

When part or all of the amount of my financial aid is revoked because I dropped or failed to attend balance refunded to me

I agree and authorize SUNY Broome Community College on my behalf to pay any and all charges a<br>health insurance, parking permits, service fees, fines, bookstore charges, or any other amounts fro

Academic Prizes, Awards, Scholarships, Grants: I understand all academic prizes, awards, so 

Federal Aid: I understand Federal Title IV financial aid that I receive, except for Federal Work Stud<br>fees, room and board. Title IV financial aid includes aid from the Pell Grant, Supplemental Educatio

**ENTIRE AGREEMENT** The SUNY Broome Community College Financial Responsibility Agreement s and constitutes the entire agreement between SUNY Broome Community Colle<br>Len approval and/or modification by SUNY Broome Community College and sh Community College<br>be modified up

I AGREE | I DO NOT AGREE

## 5. Click on "Exit the Survey" **SUNY BROOME IN ACCOUNT IS ELE SERVICE BANNER**

 $\sqrt{G_0}$ Search

**Survey Exit** 

Thank you for accepting your charges. If you receive an error message when clicking the "Exit the Survey" link,

Exit the Survey<br>RELEASE: 8.7S2.7

© 2020 Ellucian Company L.P. and its affiliates.

## 6. Click on "Add or Drop Classes":<br>Personal Information Student Employee

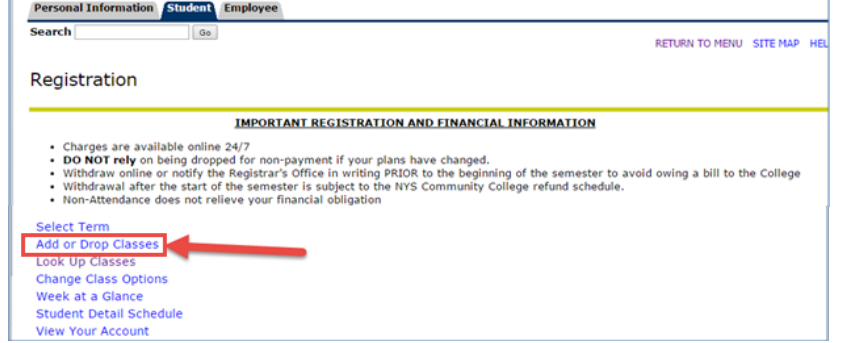

7. Select current term (Fall Semester 20## or Spring Semester 20##), click "Submit":<br>
в кооме сомминиту соцесе | SELF-SERVICE BANNER |

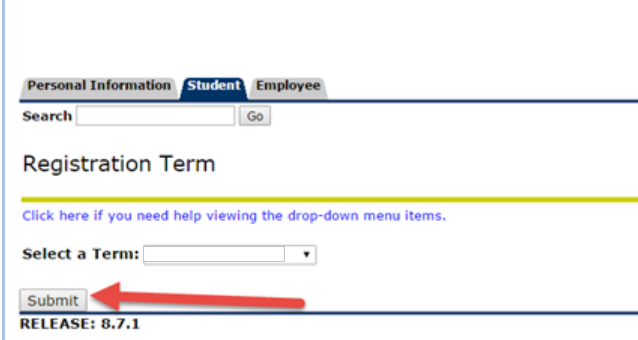

8. Type in all Course Reference Numbers (CRNs):

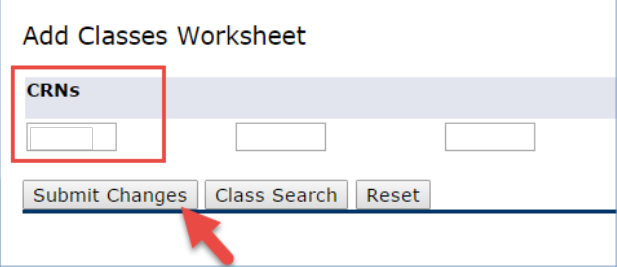

9. Click "Continue" to finalize your registration:Registration Compliance Results

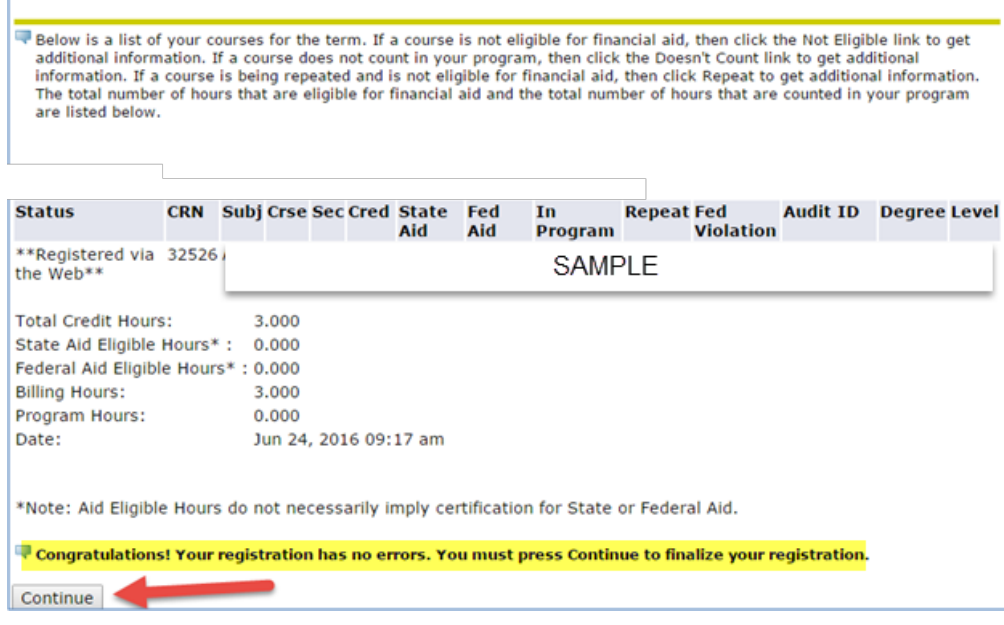